## 【ネットワーク接続での確認方法】 機種名とシリアル番号の確認

## Webブラウザーより、カメラにアクセスし 確認していただく場合

1. Webブラウザーを起動し、カメ ラのIPアドレスを、ブラウザー のアドレス欄に入力してくださ い。(ビューアー画面が表示さ れます。)

2. ビューアー画面の右上に、 機種名が表示されます。

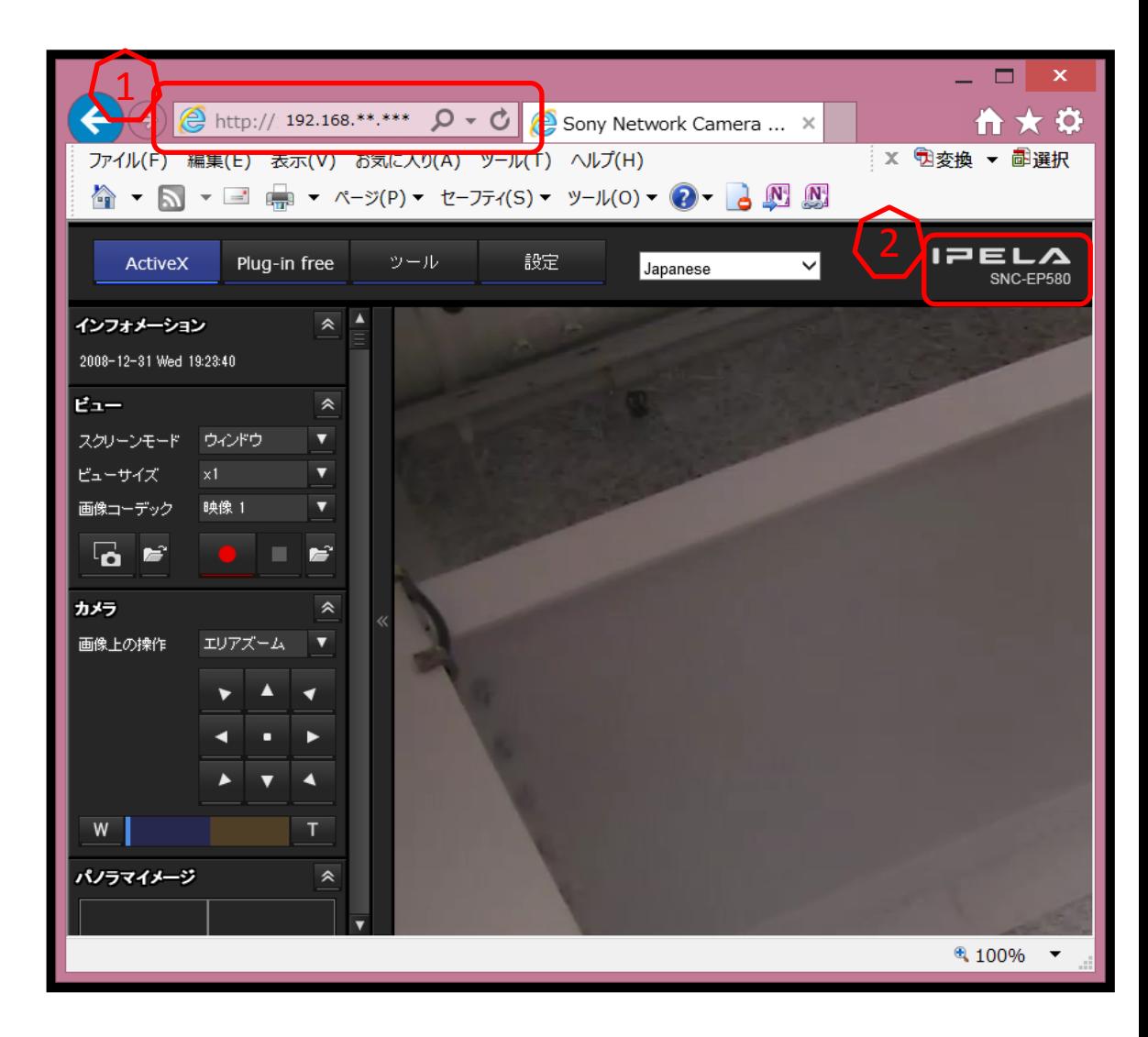

## Webブラウザーより、カメラにアクセスし 確認していただく場合

- 3. 「設定」画面を開きます。 ※「設定」画面を開くには 管理者のユーザー名とパス ワードの入力が必要です。
- 4. 「システムメニュー」→「シス テム」タブとクリックしていた だき、「シリアル番号」欄に表 示された数字をご確認くださ い。

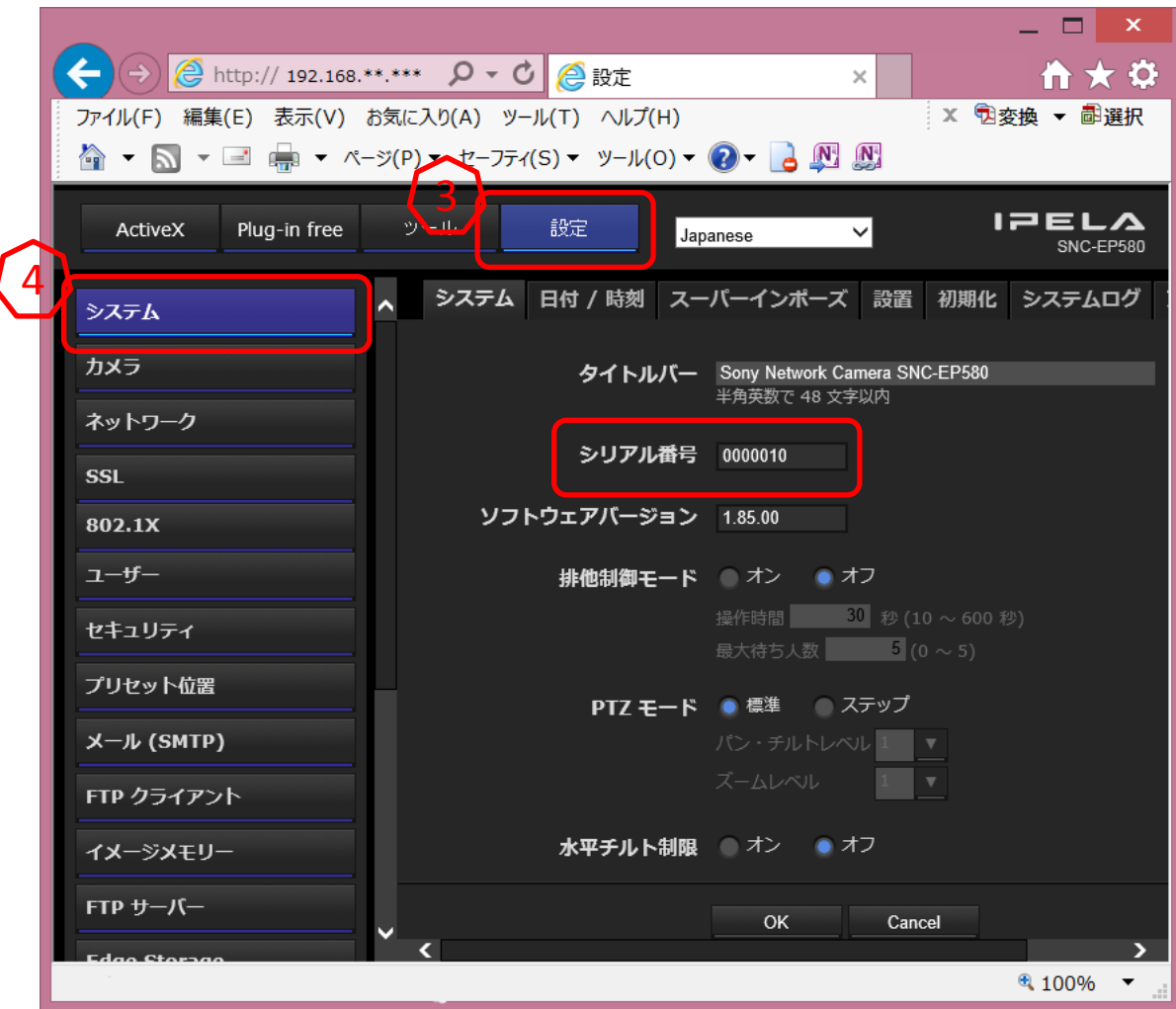

## 製品に添付のソフトウェア『SNC toolbox』で 確認していただく場合

- 1. SNC toolboxを起動すると、メイン画面が表示され、SNC toolbox がネットワーク上 に接続されているデバイスを検出してリストを表示します。 ※自動で検索が始まらない場合は、画面左上の[検索]をクリックしてください。
- 2. 画面に表示されるモデル名とシリアル番号をご確認ください。

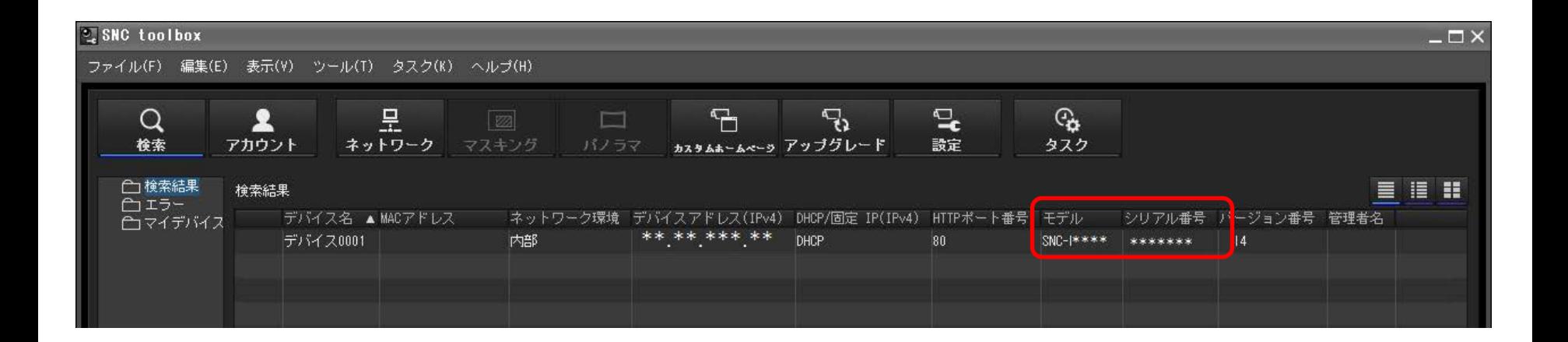